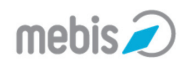

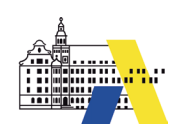

## **<sup>07</sup> 07. Nutzer manuell anlegen**

Normalerweise sollten Sie die Nutzer mit der ASV (Amtliche Schulverwaltung) oder wenn diese in Ihrer Schule nicht vorhanden ist, mit der BSA (Benutzerselbstaufnahme) anlegen. In Ausnahmefällen können Sie während des Schuljahrs auch einzelne Nutzerzugänge manuell erstellen.

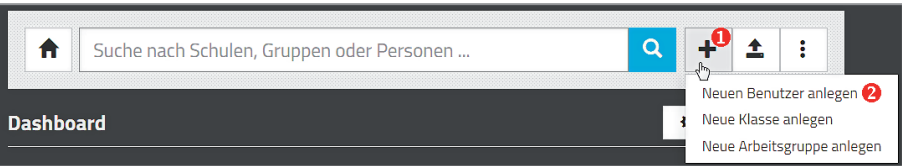

In der Nutzerverwaltung klicken Sie auf das Symbol mit dem Pluszeichen . Wählen Sie den Punkt Neuen Be-NUTZER ANLEGEN  $\bullet$  aus.

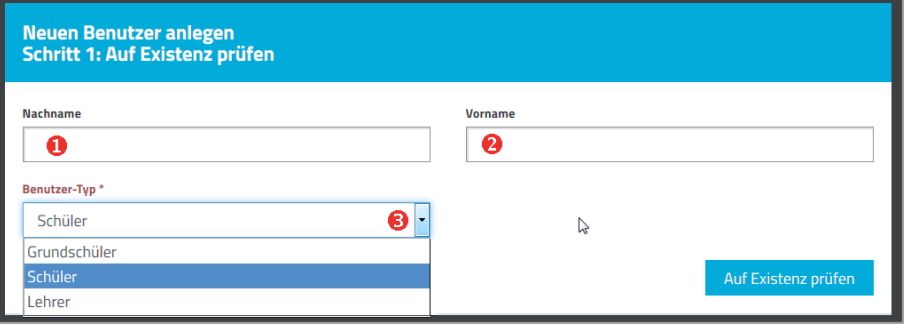

Geben Sie den Nachnamen  $\bullet$  und den Vornamen  $\bullet$  ein.

Wählen Sie dann den Benutzer-Typ **3** aus. Öffnen Sie dazu das Auswahlfenster und klicken Sie den gewünschten Typ an.

Klicken Sie danach auf die Schaltfläche Auf Existenz prüfen  $\mathbf{\Theta}$ .

Damit soll verhindert werden, dass für einen Nutzer Ihrer Schule versehentlich ein weiterer Zugang erstellt wird.

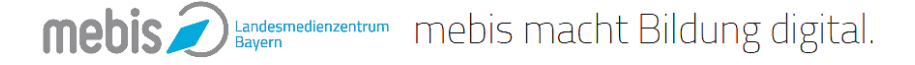

Seite 1

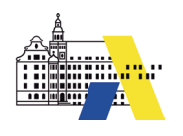

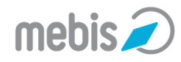

**07**

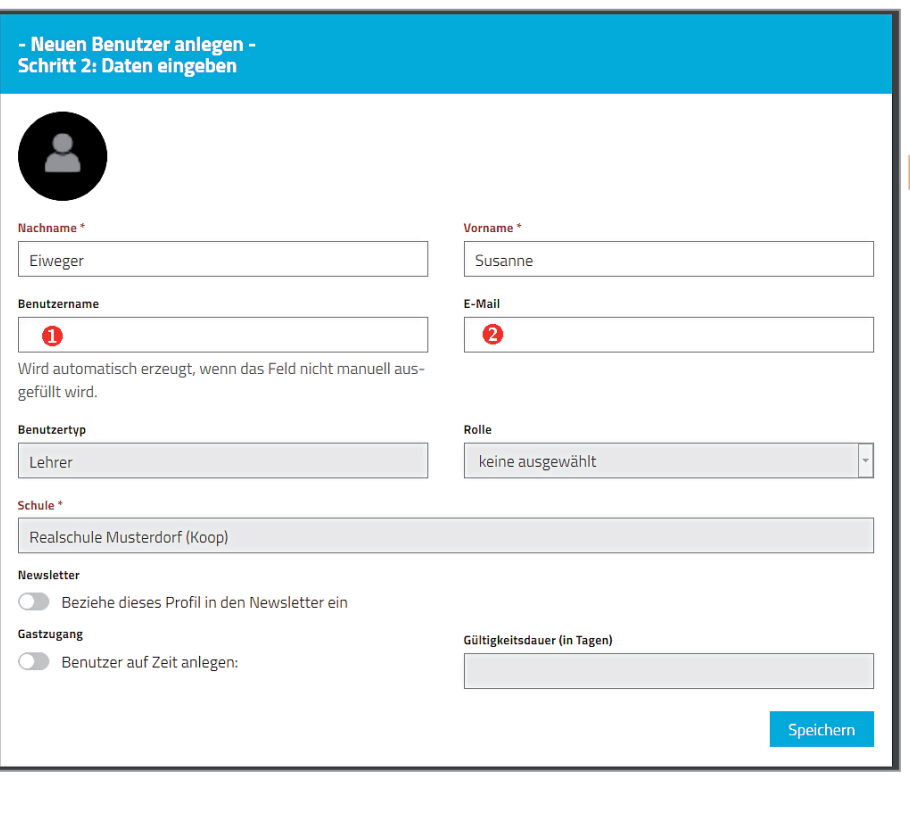

#### War für den Nutzer noch kein Zugang erstellt, dann sehen Sie im zweiten Schritt Ihre Eingaben.

### **Wichtig:**

Bitte geben Sie auf **keinen Fall** einen Benutzernamen  $\bullet$  vor. In mebis gibt es bestimmte Konventionen für die Erstellung eines Benutzernamen. Übergehen Sie diese, in dem Sie einen Benutzernamen vorgeben, kann nicht sichergestellt werden, dass bei einem Update der Nutzerverwaltung für den Nutzer weiterhin ein Zugang zu mebis möglich ist oder dass der Nutzer alle Teilangebote von mebis nutzen kann.

Falls Sie die E-Mail-Adresse des Nutzers kennen, können Sie diese im Feld  $\bullet$  eintragen. Es ist aber nicht zwingend erforderlich.

Klicken dann auf die Schaltfläche Speichern .

Sie erhalten eine Erfolgsmeldung, der Zugang wurde angelegt.

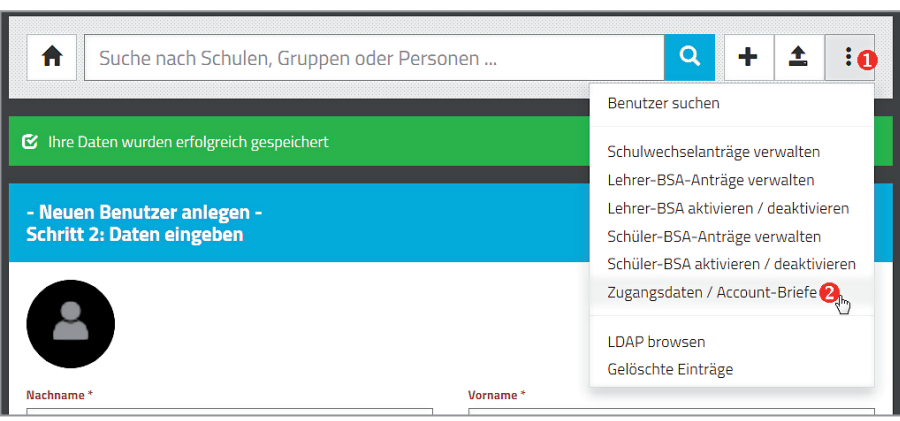

Suche nach Schulen, Gruppen oder Personen ...

Thre Daten wurden erfolgreich gespeiche

Neuen Benutzer anlegen -Schritt 2: Daten eingeben

ß.

Klicken Sie auf das Symbol mit den drei Punkten **1** und wählen Sie den Menüpunkt Zugangsdaten / Account-BRIEFE<sup><sup>2</sup>.</sup>

 $\alpha$ 

÷  $\triangleq$  $\ddot{\cdot}$ 

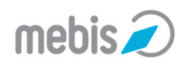

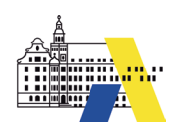

#### Erzeugen von Zugangsdaten in Form von Account-Briefen

Folgende Einträge haben noch keinen Account-Brief bekommen. Bitte beachten Sie: Die Option einzelne Account-Briefe steht aus Lastgründen nur für eine begrenzte Anzahl von Einträgen zur Verfügung. Zum Vergeben von Passwörtern für mehr als 10 Benutzer wählen Sie bitte Passwort-Liste, -CSV-Datei oder -Kärtchen.

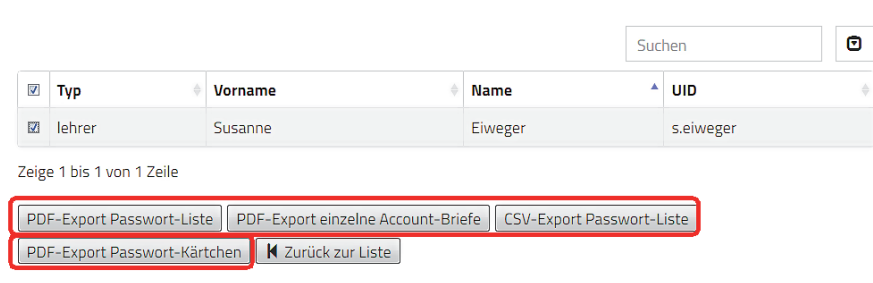

Wählen Sie den Nutzer aus und klicken Sie unten auf eine der vier Optionen, um die Zugangsdaten abzurufen.

Bei wenigen Nutzern (unter 10) bietet sich die Option PDF-Export einzelne Account-Briefe an.

# Ergebnisbericht Ihr letzter Befehl hat folgendes bewirkt: Bericht zur Aktion Neues Initialpasswort Neues Initialpasswort von Eintrag Susanne Eiweger war erfolgreich PDF-Datei Warnung: Bitte speichern Sie die PDF-Datei sofort oder drucken Sie sie aus, da sie kein zweites Mal erzeugt werden kann!

Sobald die Datei erstellt wurde, erhalten Sie eine Erfolgsmeldung. Klicken Sie auf den blauen Schriftzug PDF-Datei, um die Datei herunterzuladen. Danach können Sie diese ausdrucken und dem Nutzer geben.

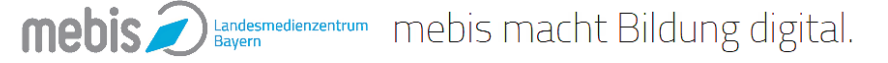

**07**

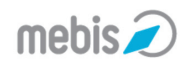

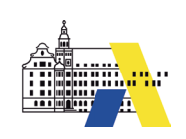

 $\overline{\mathbf{07}}$ 

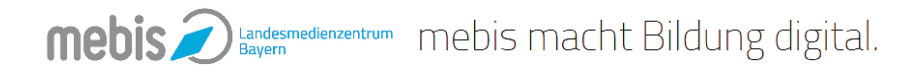